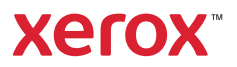

# Nadzorna plošča

Razpoložljive aplikacije se lahko razlikujejo glede na nastavitev tiskalnika. Podrobnosti o aplikacijah in funkcijah poiščite v priročniku *User Guide* (Uporabniški priročnik).

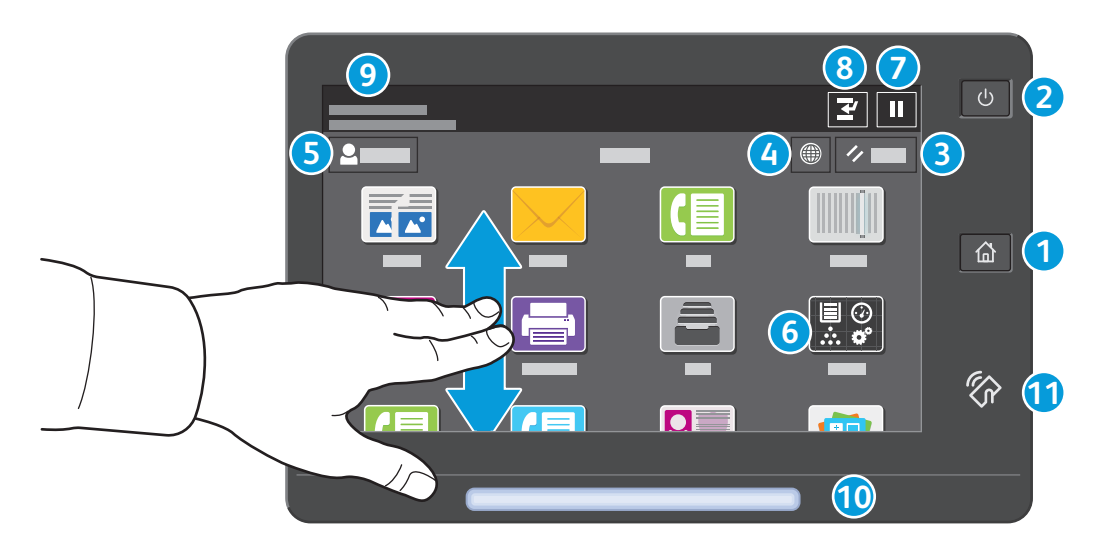

- S tipko **Domov** se vrnete na glavni zaslon aplikacije.
- S tipko **Vklop/bujenje** vklopite tiskalnik ali izberete možnost za mirovanje, vnovični zagon ali izklop tiskalnika.
- Z možnostjo **Reset** (Ponastavitev) obnovite privzete vrednosti nastavitev v vseh aplikacijah.
- Z možnostjo **Jezik** izberete jezik prikaza.
- Možnost **Log in** (Prijava) omogoča poseben dostop do orodij in nastavitev.
- Možnost **Device app** (Aplikacija naprave) omogoča dostop do podatkov o tiskalniku in nastavitev.
- Z možnostjo **Pause Printing** (Začasna ustavitev tiskanja) začasno ustavite dejavno tiskalno opravilo.
- Z možnostjo **Prekinitev tiskalnega opravila** prekinete trenutno opravilo, da lahko skopirate ali natisnete drugo opravilo.
- Možnost **Sporočila o stanju** prikazuje stanje tiskalnika in opozorila.
- **Lučka LED za stanje** označuje stanje tiskalnika. Podrobnejše podatke poiščite v priročniku *User Guide* (Uporabniški priročnik).
- **Območje funkcije NFC** omogoča vzpostavitev povezave z mobilno napravo za tiskanje ali optično branje iz aplikacije.

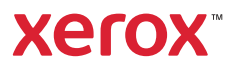

### Aplikacija naprave

Aplikacija naprave omogoča dostop do stanja potrošnega materiala, podatkov o tiskalniku in nastavitev. Nekateri meniji in nastavitve zahtevajo prijavo s skrbniškim imenom in geslom.

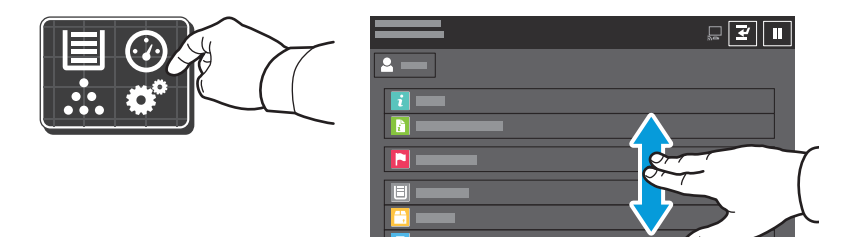

## Podatki za obračunavanje in podatki o uporabi

Če si želite ogledati osnovno število natisov, se v meniju s funkcijami naprave dotaknite možnosti **Billing/ Usage** (Obračunavanje/uporaba). Če si želite ogledati podrobnejše podatke o uporabi, se dotaknite možnosti **Usage Counters** (Števci uporabe). Na seznamu so navedene kategorije s podrobnim številom natisov.

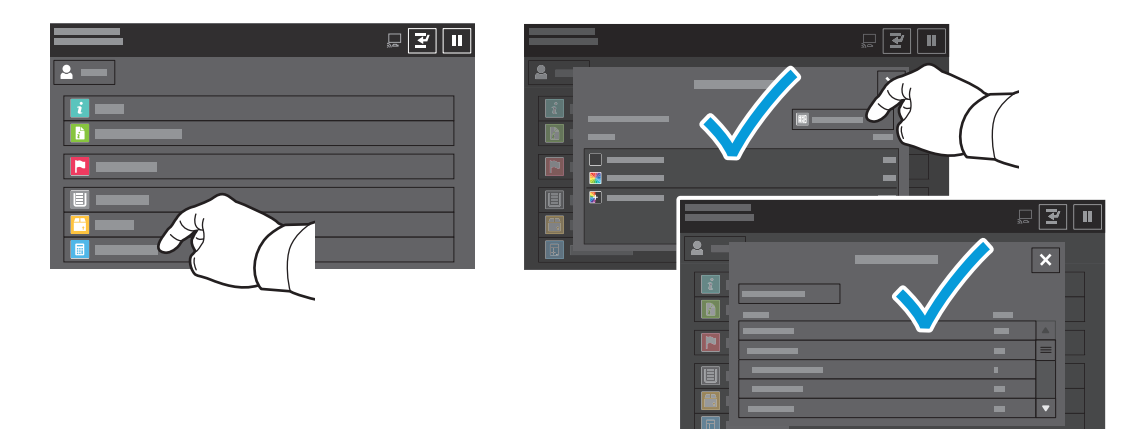

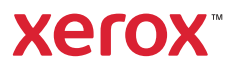

## Predstavitev tiskalnika

Nastavitev tiskalnika lahko vključuje tudi izbirno dodatno opremo. Podrobnejše podatke poiščite v priročniku *User Guide* (Uporabniški priročnik).

Enoprehodni obojestranski samodejni podajalnik dokumentov (DADF)

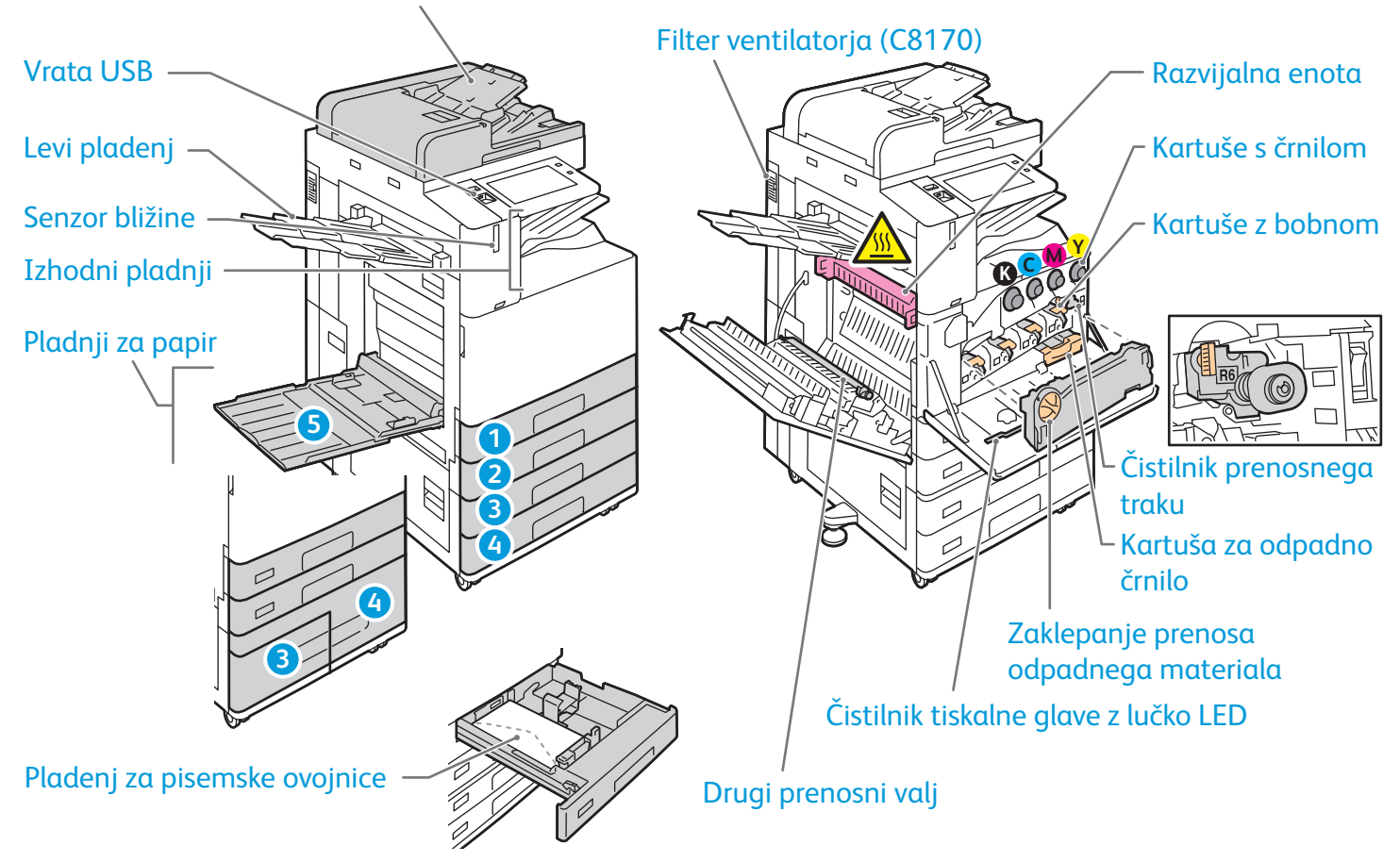

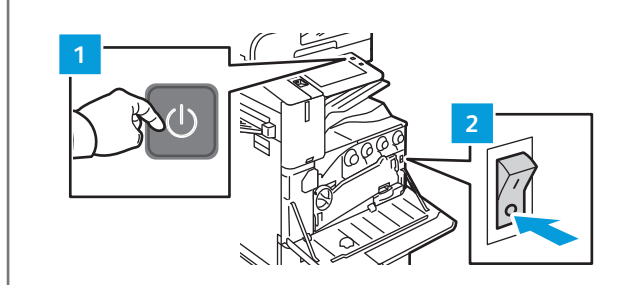

Če želite ponovno zagnati tiskalnik, na nadzorni plošči pritisnite **pomožno stikalo za vklop napajanja** (1).

Če želite popolnoma izklopiti napajanje tiskalnika, pritisnite **pomožno stikalo za vklop napajanja** (1). Pritisnite **glavno stikalo za vklop napajanja** (2), ki je za pokrovom na sprednji strani.

Če želite izbrati stanje mirovanja, pritisnite **pomožno stikalo za vklop napajanja** (1). Na zaslonu na dotik na nadzorni plošči se dotaknite želene možnosti.

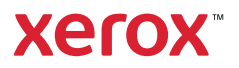

# Ravnanje s papirjem

Če si želite ogledati celoten seznam papirja, ki ga lahko uporabljate s tiskalnikom, si oglejte Seznam priporočenih sredstev na naslovu:

www.xerox.com/rmlna (ZDA in Kanada)

www.xerox.com/rmleu (Evropa)

Podrobnosti o pladnjih in papirju poiščite v priročniku *User Guide* (Uporabniški priročnik).

# Nalaganje papirja

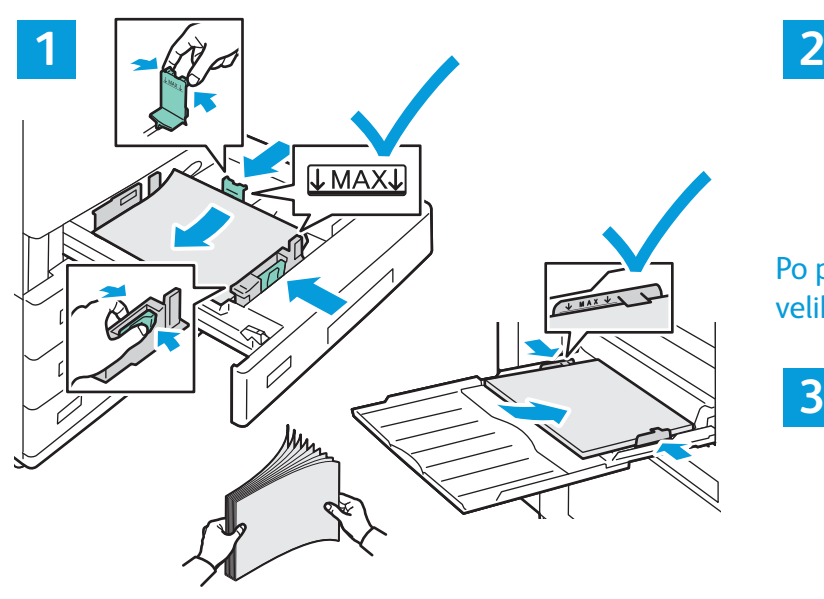

Po potrebi potrdite ali spremenite nastavitve velikosti in vrste papirja.

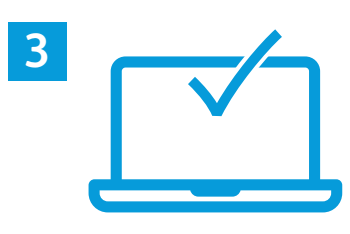

Za najboljše rezultate zrahljajte robove papirja. Vodila Pri tiskanju izberite možnosti v gonilniku tiskalnika. nastavite tako, da bodo ustrezala velikosti papirja. Pri nalaganju papirja pazite, da papir ne preseže oznake za največjo dovoljeno količino.

### Usmeritev papirja

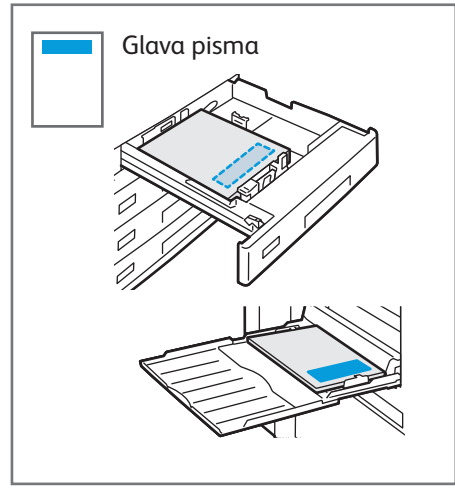

© 2019 Xerox Corporation. Vse pravice pridržane. Xerox® in AltaLink® so blagovne znamke podjetja Xerox v Združenih državah Amerike in/ali drugih državah. BR25977

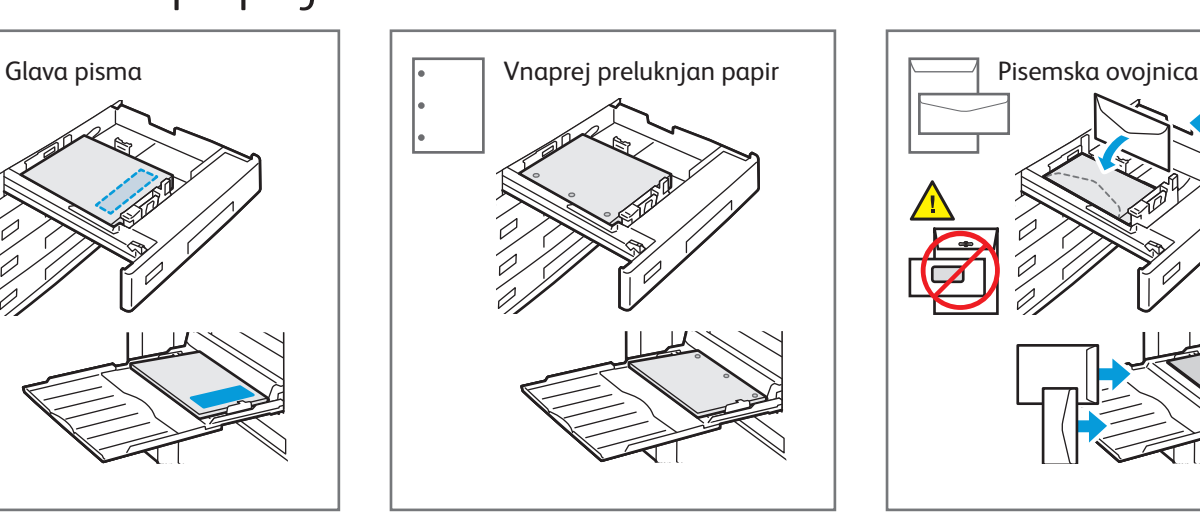

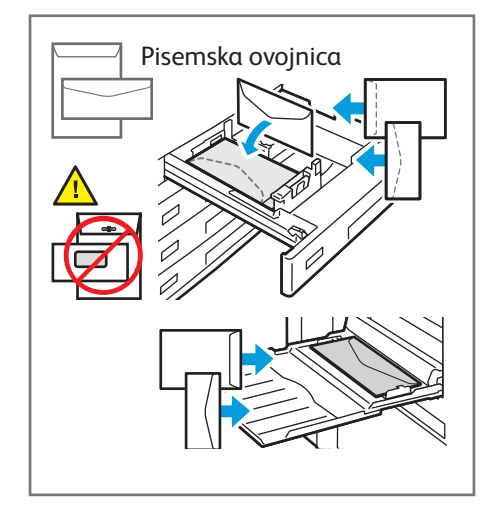

**www.xerox.com/office/support**

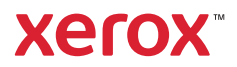

### Kopiranje

Podrobnejše podatke poiščite v priročniku *User Guide* (Uporabniški priročnik).

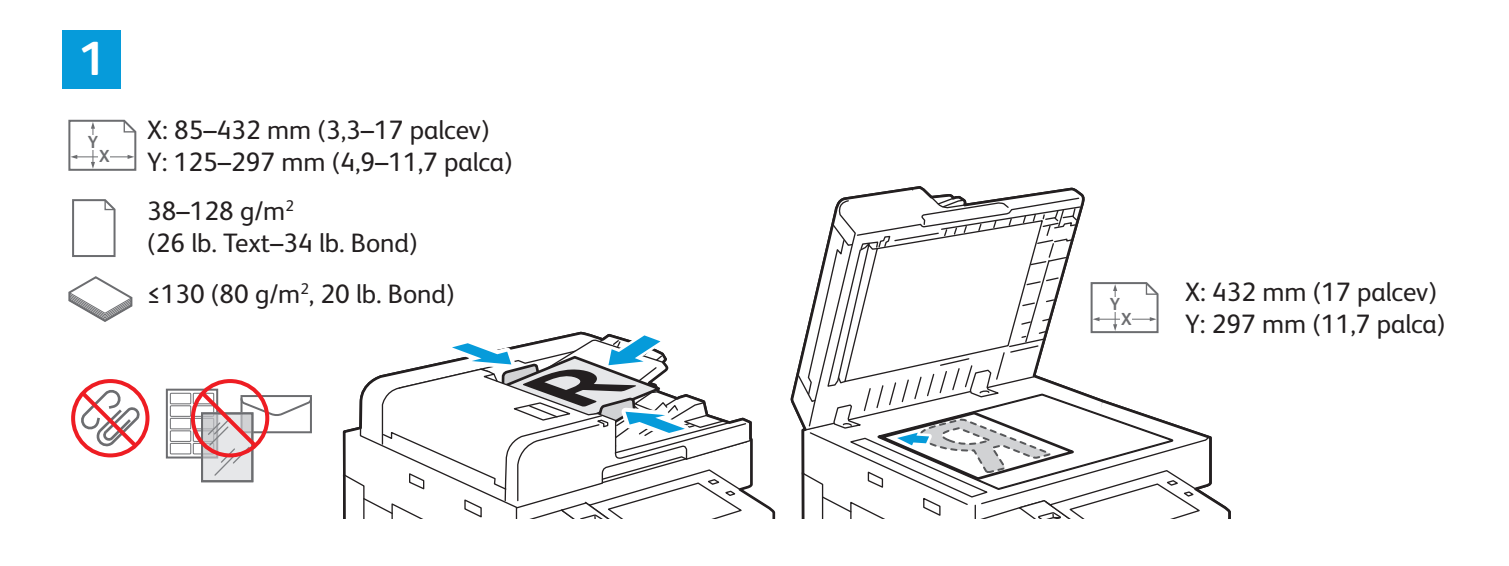

#### Naložite izvirne dokumente.

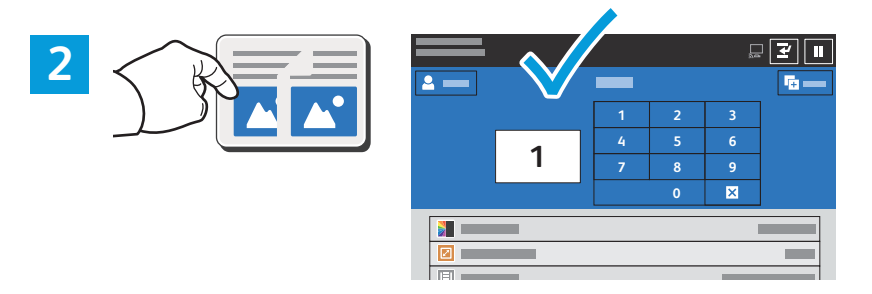

Dotaknite se možnosti **Copy** (Kopiranje) in izberite število kopij.

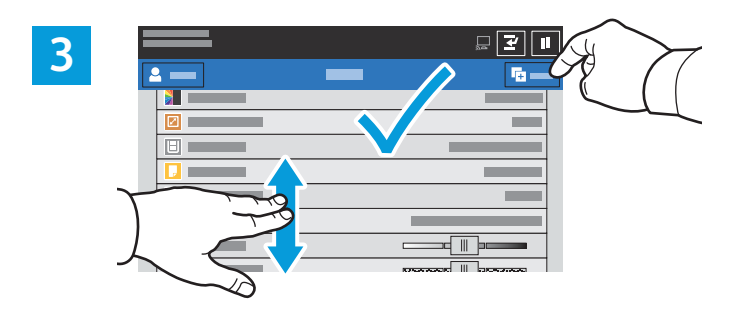

Na seznamu izberite nastavitve funkcij in se dotaknite možnosti **Start** (Začni).

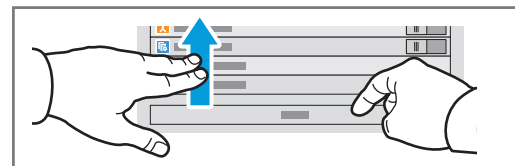

Opomba: Na zaslonu se za kratek čas ohranijo nastavitve prejšnjih uporabnikov. Če želite obnoviti privzete nastavitve v aplikaciji, na zaslonu podrsajte na dno seznama s funkcijami in se dotaknite možnosti **Reset** (Ponastavitev).

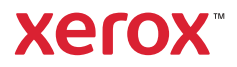

# Optično branje in pošiljanje e-pošte

Če je tiskalnik vključen v omrežje, lahko na nadzorni plošči tiskalnika izberete cilj za optično prebrano sliko.

V tem priročniku so opisani postopki za optično branje dokumentov, pri katerih priprava posebnih nastavitev ni potrebna:

- Optično branje in pošiljanje dokumentov na e-poštni naslov.
- Optično branje in pošiljanje dokumentov shranjenim priljubljenim stikom, stikom v imeniku ali na pogon USB.
- Optično branje in pošiljanje dokumentov v privzeto javno mapo na trdem disku tiskalnika ter odpiranje dokumentov s spletnim brskalnikom.

Podrobnosti in več nastavitev optičnega branja poiščite v priročniku *User Guide* (Uporabniški priročnik). Podrobnosti o imeniku in nastavitvi predloge poteka dela poiščite v priročniku *System Administrator Guide* (Priročnik za skrbnike sistema).

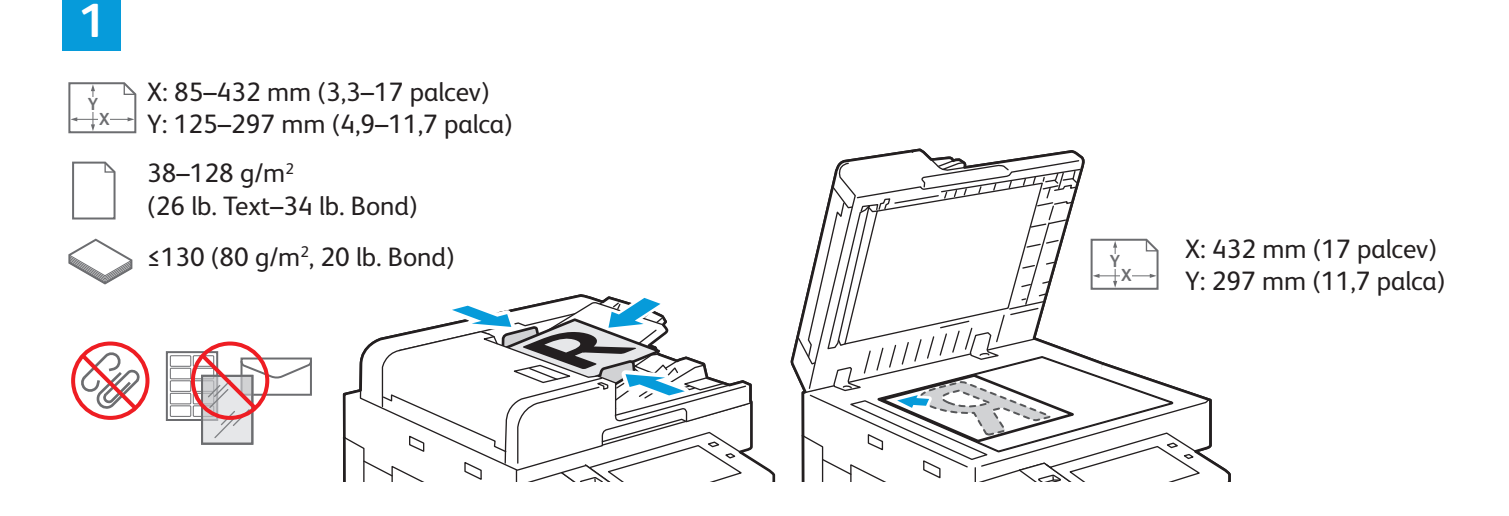

#### Naložite izvirne dokumente.

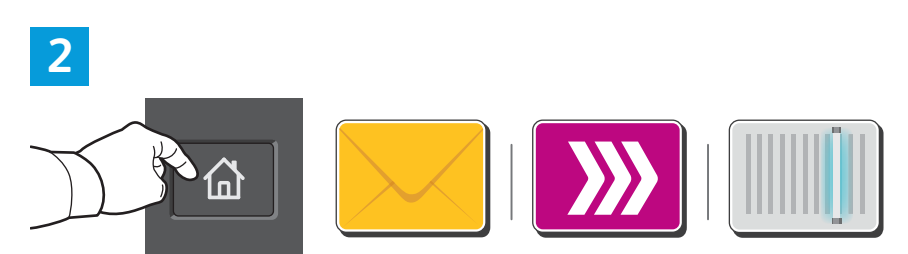

Pritisnite tipko **Home** (Domov) in se dotaknite možnosti **Email** (E-pošta), če želite optično prebran dokument poslati prek e-pošte. Če želite optično prebrati in poslati dokument v privzeti javni nabiralnik ali na pogon USB, se dotaknite možnosti **Workflow Scanning** (Optično branje v poteku dela). Če je cilj optično prebranega dokumenta shranjen v imeniku ali shranjen kot priljubljen, se dotaknite možnosti **Scan To** (Optično branje in pošiljanje v).

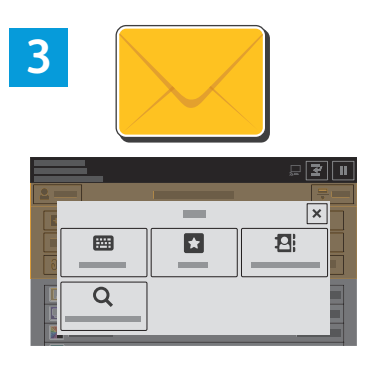

Za možnost Email (E-pošta) se dotaknite možnosti **Manual Entry** (Ročni vnos), s tipkovnico na zaslonu na dotik vnesite e-poštni naslov in se nato dotaknite možnosti **Add** (Dodaj). Če želite na seznam dodati več kot en e-poštni naslov, se dotaknite možnosti **Add Recipient** (Dodaj prejemnika). Če želite e-poštnemu sporočilu dodati vrstico za zadevo, se dotaknite možnosti **Subject** (Zadeva). Če želite izbrati shranjene e-poštne naslove, jih lahko izberete v imeniku naprave ali v priljubljenih stikih.

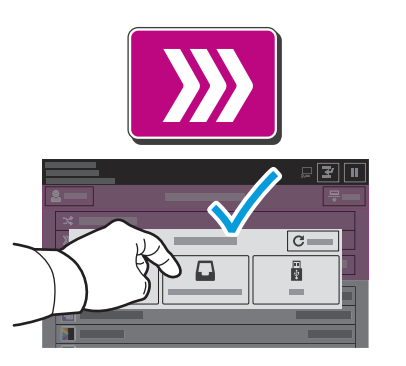

Za možnost Workflow Scanning (Optično branje v poteku dela) se dotaknite možnosti **Default Public Mailbox** (Privzeti javni nabiralnik) ali vstavite pogon USB.

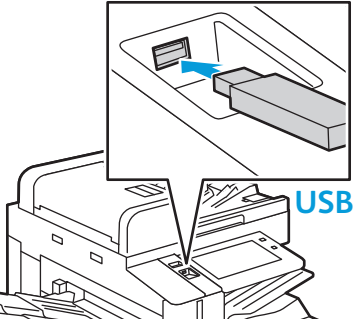

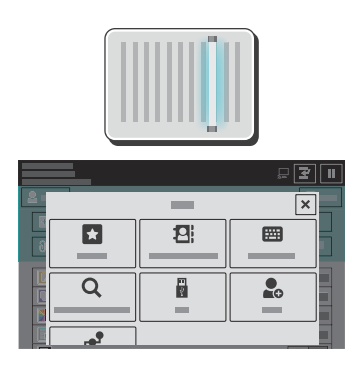

Če želite uporabiti funkcijo Scan To (Optično branje v), se dotaknite vrste cilja, nato pa vnesite ustrezne podatke. Če želite na seznam dodati več kot en cilj, se dotaknite možnosti **Add Destination** (Dodaj cilj).

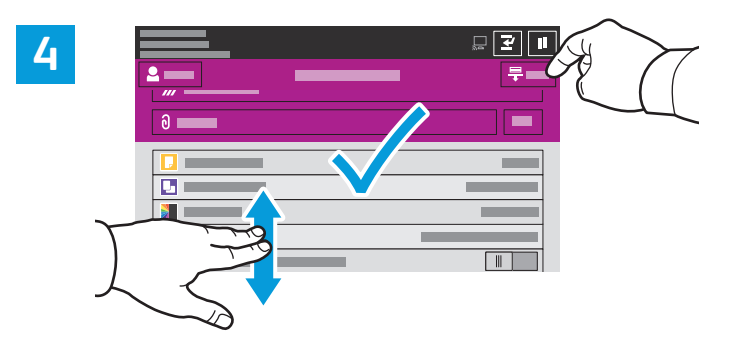

Po potrebi spremenite nastavitve in se dotaknite možnosti **Scan** (Optično branje), za pošiljanje prek e-pošte pa se dotaknite možnosti **Send** (Pošlji).

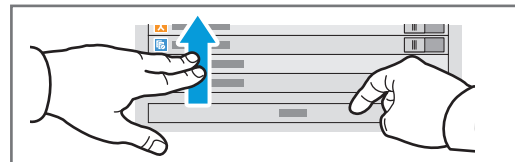

Opomba: Na zaslonu se za kratek čas ohranijo nastavitve prejšnjih uporabnikov. Če želite obnoviti privzete nastavitve v aplikaciji, na zaslonu podrsajte na dno seznama s funkcijami in se dotaknite možnosti **Reset** (Ponastavitev).

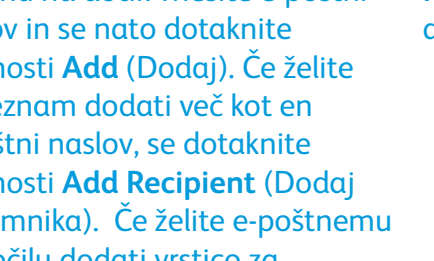

# Odpiranje optično prebranih datotek

Če želite optično prebrane slike prenesti iz privzetega javnega nabiralnika v tiskalnik, uporabite vgrajeni spletni strežnik. V vgrajenem spletnem strežniku lahko nastavite osebne nabiralnike in predloge za optično branje v poteku dela. Podrobnejše podatke poiščite v priročniku *User Guide* (Uporabniški priročnik).

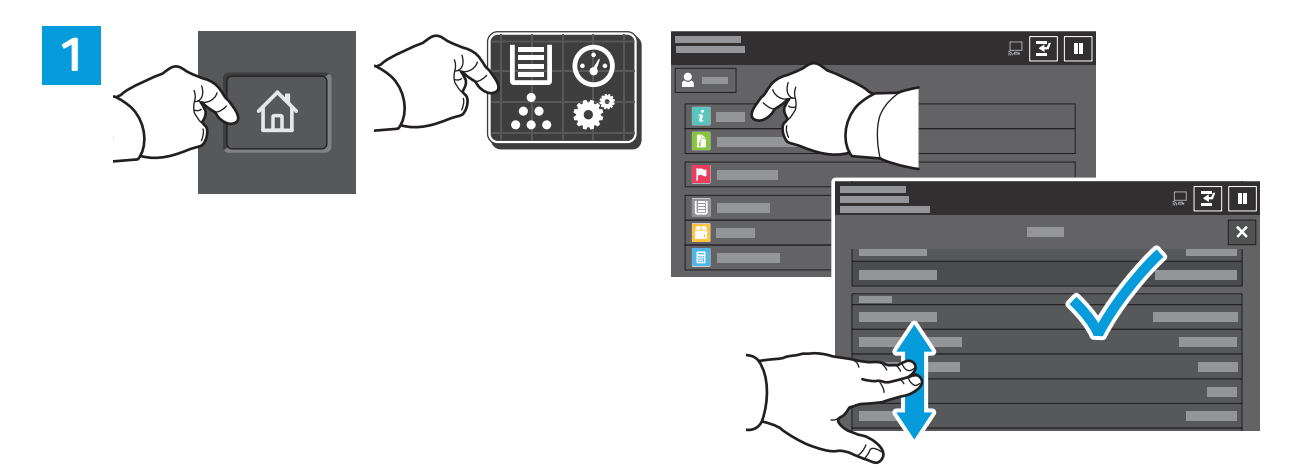

Zabeležite naslov IP tiskalnika, ki se prikaže na zaslonu na dotik. Če se naslov IP ne pojavi v zgornjem levem kotu zaslona na dotik, pritisnite tipko Home (Domov), se dotaknite možnosti **Device** (Naprava) > **About** (Več o tem) in nato podrsajte do naslova IP.

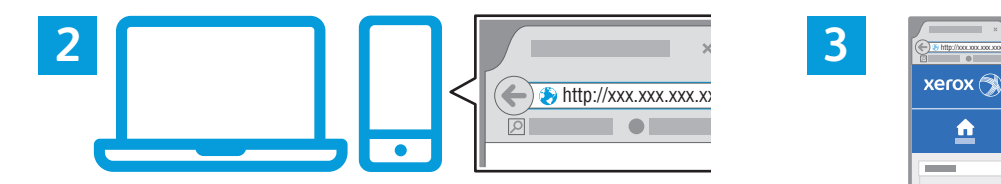

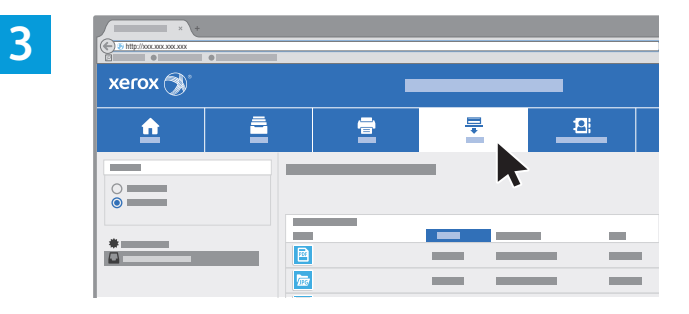

V spletni strežnik vnesite naslov IP tiskalnika in pritisnite tipko **Enter** (Potrditev) ali **Return** (Nazaj).

Kliknite zavihek **Scan** (Optično branje).

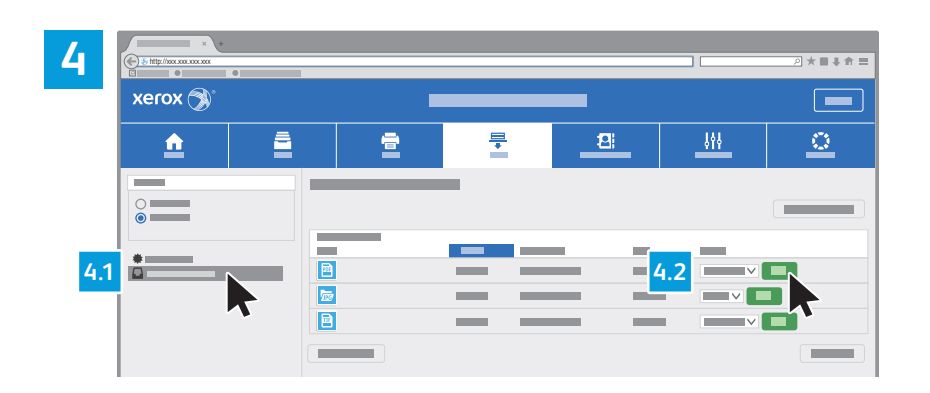

Izberite možnost **Default Public Mailbox** (Privzeti javni nabiralnik) in na seznamu poiščite optično prebran dokument. Za prenos optično prebranega dokumenta kliknite možnost **Go** (Pojdi).

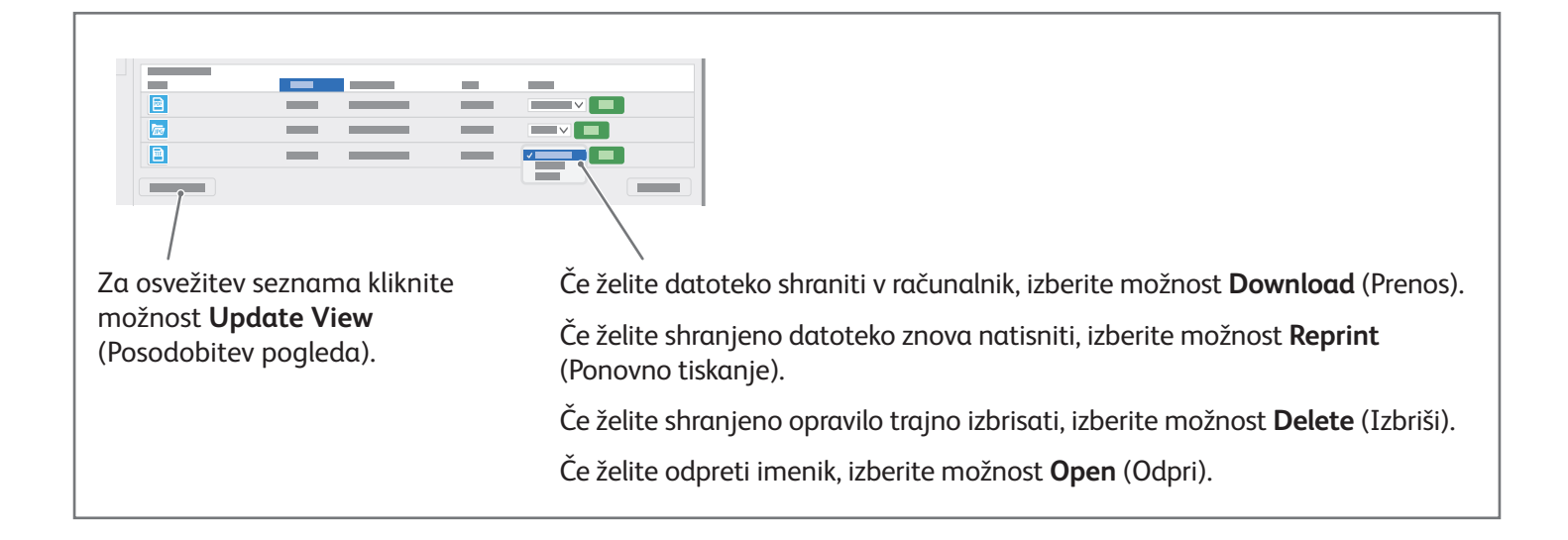

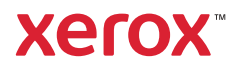

## Pošiljanje faksov

Faks lahko pošljete na štiri različne načine:

- **Fax** (Faks) optično prebere dokument in ga pošlje neposredno v napravo za faksiranje.
- **Server Fax** (Strežniški faks) optično prebere dokument in ga pošlje v faksni strežnik, ki dokument prenese v napravo za faksiranje.
- **Internet Fax** (Internetni faks) optično prebere dokument in ga prejemniku pošlje prek e-pošte.
- **LAN Fax** (Faks v krajevnem omrežju) pošlje trenutno tiskalno opravilo kot faks.

Podrobnejše podatke poiščite v priročniku *User Guide* (Uporabniški priročnik). Podrobnosti o načinu LAN Fax (Faks v krajevnem omrežju) si oglejte v programski opremi gonilnika tiskalnika. Podrobnosti o nastavitvi pošiljanja faksov in naprednih nastavitvah poiščite v priročniku *System Administrator Guide* (Priročnik za skrbnike sistema).

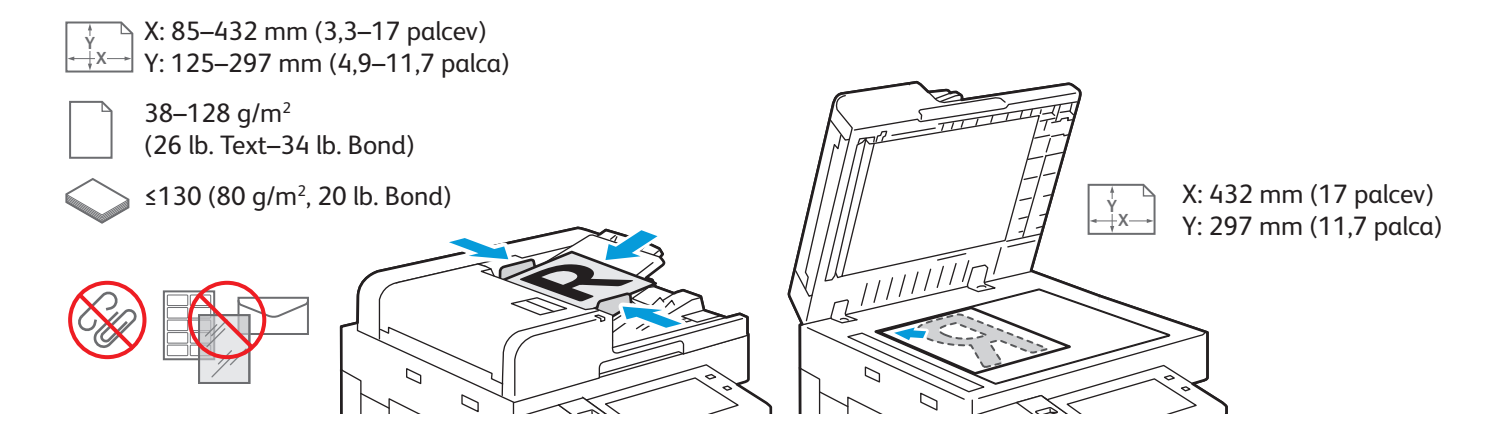

#### Naložite izvirni dokument.

**1**

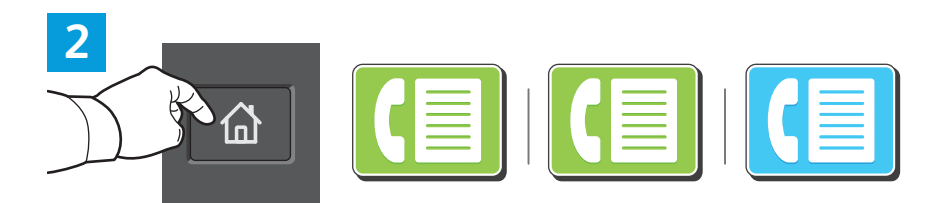

Če želite faks poslati v napravo za faksiranje, pritisnite tipko **Home** (Domov), nato pa se dotaknite možnosti **Fax** (Faks) ali **Server Fax** (Strežniški faks).

Če želite faks poslati kot priponko v e-poštnem sporočilu, pritisnite tipko **Home** (Domov) in se dotaknite možnosti **Internet Fax** (Internetni faks).

© 2019 Xerox Corporation. Vse pravice pridržane. Xerox® in AltaLink® so blagovne znamke podjetja Xerox v Združenih državah Amerike in/ali drugih državah. BR25977

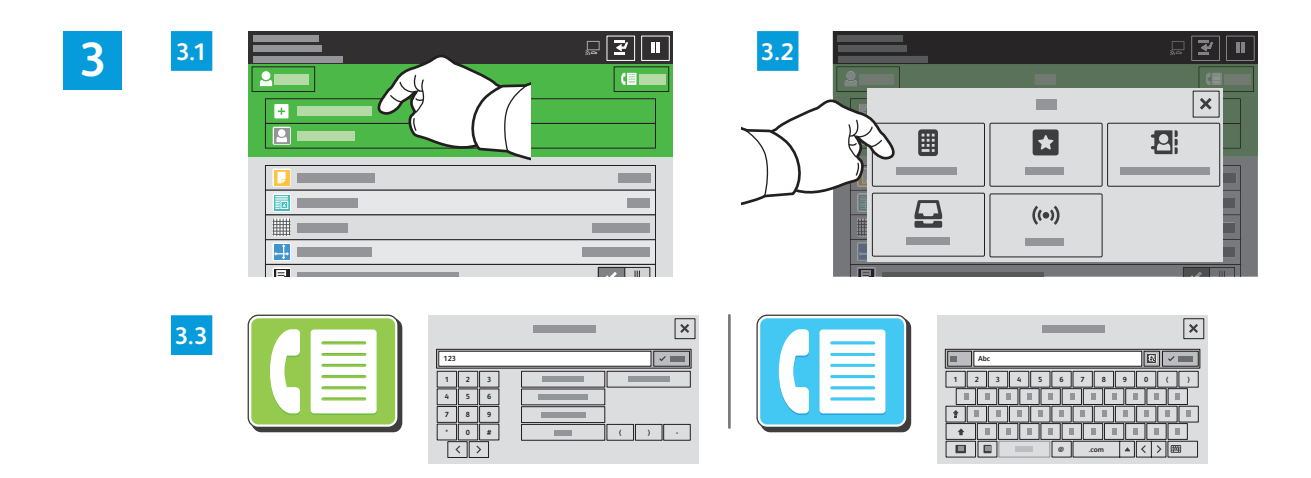

Za vnos številk faksa se dotaknite možnosti **Manual Entry** (Ročni vnos) in z alfanumerično tipkovnico in posebnimi znaki na zaslonu na dotik vnesite številko faksa. Dotaknite se možnosti **Add** (Dodaj). Če želite na seznam dodati več številk faksa, se dotaknite možnosti **Add Recipient** (Dodaj prejemnika).

Za vnos e-poštnih naslovov za način Internet Fax (Internetni faks) se dotaknite možnosti **Manual Entry** (Ročni vnos) in s tipkovnico na zaslonu na dotik vnesite e-poštne naslove. Dotaknite se možnosti **Add** (Dodaj). Če želite na seznam dodati več e-poštnih naslovov, se dotaknite možnosti **Add Recipient** (Dodaj prejemnika).

Če želite izbrati shranjene številke, jih lahko izberete v imeniku naprave ali v priljubljenih stikih. Če želite izbrati shranjene lokacije za pošiljanje faksov, uporabite nabiralnik ali poziv.

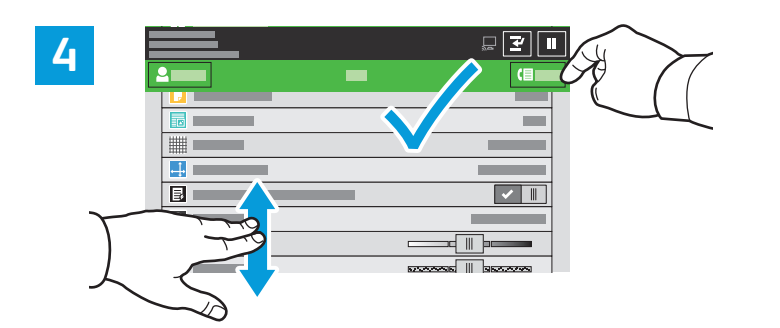

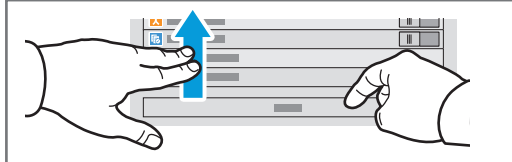

Opomba: Na zaslonu se za kratek čas ohranijo nastavitve prejšnjih uporabnikov. Če želite obnoviti privzete nastavitve v aplikaciji, na zaslonu podrsajte na dno seznama s funkcijami in se dotaknite možnosti **Reset** (Ponastavitev).

Po potrebi spremenite nastavitve in se dotaknite možnosti **Send** (Pošlji).

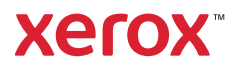

## Tiskanje s pogona USB

S pogona USB lahko neposredno tiskate datoteke .pdf, .tiff, .ps, .xps in druge vrste datotek. Več podatkov lahko najdete v priročniku *User Guide* (Uporabniški priročnik).

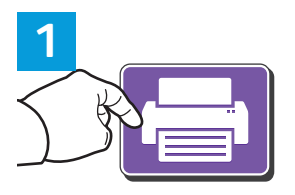

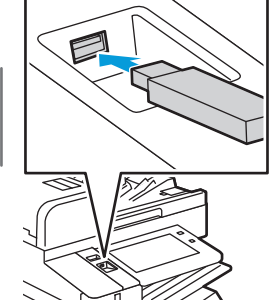

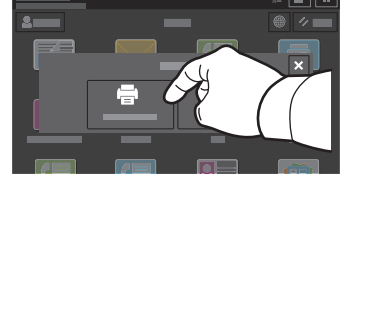

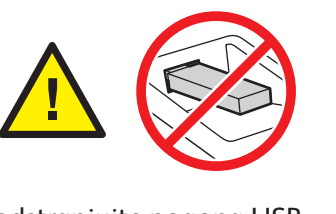

Ne odstranjujte pogona USB med branjem. Datoteke se lahko poškodujejo.

Dotaknite se možnosti **Print From** (Tiskanje iz) ali vstavite pogon USB in izberite možnost **Print from USB** (Tiskanje s pogona USB).

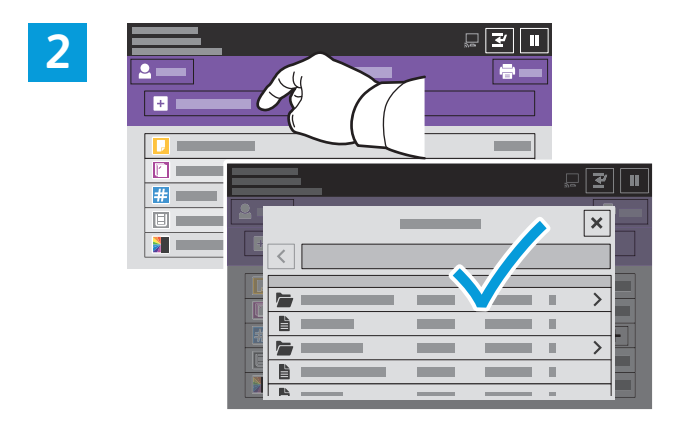

Dotaknite se možnosti **Add Document** (Dodaj dokument), nato pa poiščite in izberite datoteke.

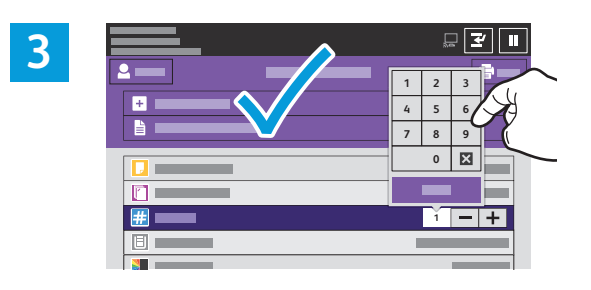

Če želite izbrati število kopij, se dotaknite znaka plus (**+)** ali znaka minus (**–)**. Če želite natisniti večje število kopij, se dotaknite možnosti **Quantity** (Količina) in vnesite število.

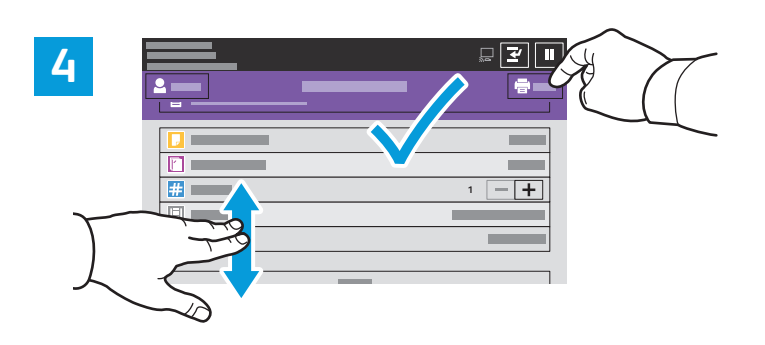

#### Izberite potrebne nastavitve in se dotaknite možnosti **Print** (Tiskanje).

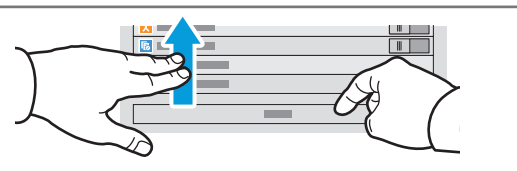

Opomba: Na zaslonu se za kratek čas ohranijo nastavitve prejšnjih uporabnikov. Če želite obnoviti privzete nastavitve v aplikaciji, na zaslonu podrsajte na dno seznama s funkcijami in se dotaknite možnosti **Reset** (Ponastavitev).

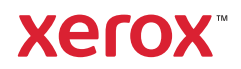

### Tiskalna opravila, shranjena v tiskalniku

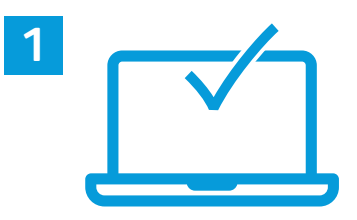

Tiskalno opravilo lahko pošljete in shranite v tiskalnik, nato pa ga lahko izberete na nadzorni plošči tiskalnika in natisnete pozneje. Opravila lahko shranite v javno mapo ali jih zaščitite z geslom. V gonilniku tiskalnika Xerox® izberite možnost **Properties** (Lastnosti) (Windows) ali **Xerox Features** (Funkcije Xerox) (Mac OS), nato pa izberite **Job Type** (Vrsta opravila). Izberite možnost **Saved Job** (Shranjeno opravilo) ali **Secure Print** (Varno tiskanje). Za možnost Secure Print (Varno tiskanje) morate vnesti geslo. Kliknite **OK** (V redu) in natisnite opravilo.

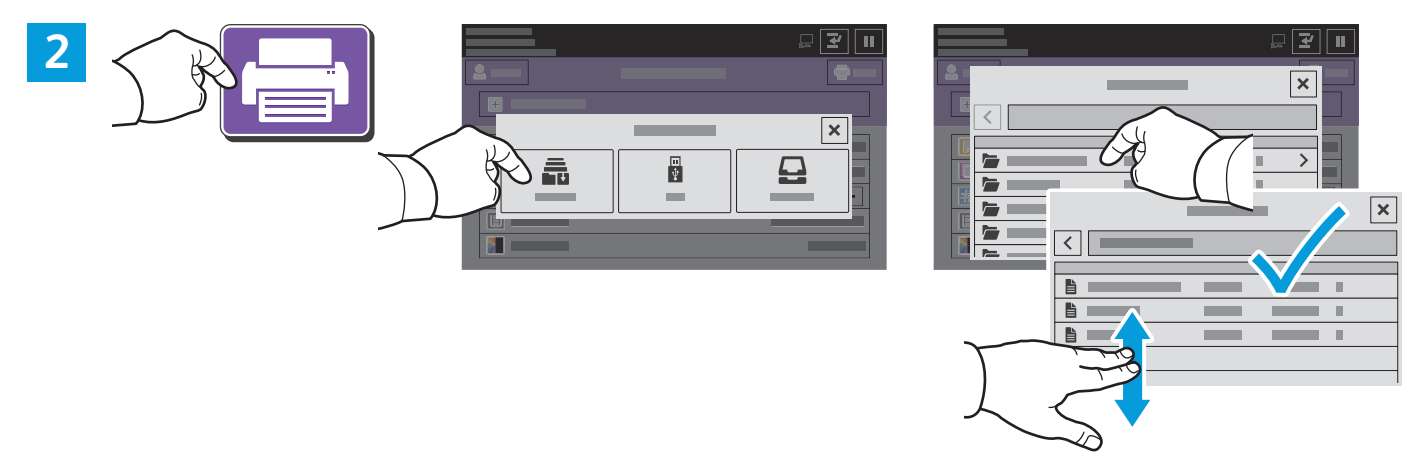

Dotaknite se možnosti **Print From** (Tiskanje iz) in nato **Saved Jobs** (Shranjena opravila). Izberite možnost **Default Public Folder** (Privzeta javna mapa) in izberite tiskalno opravilo.

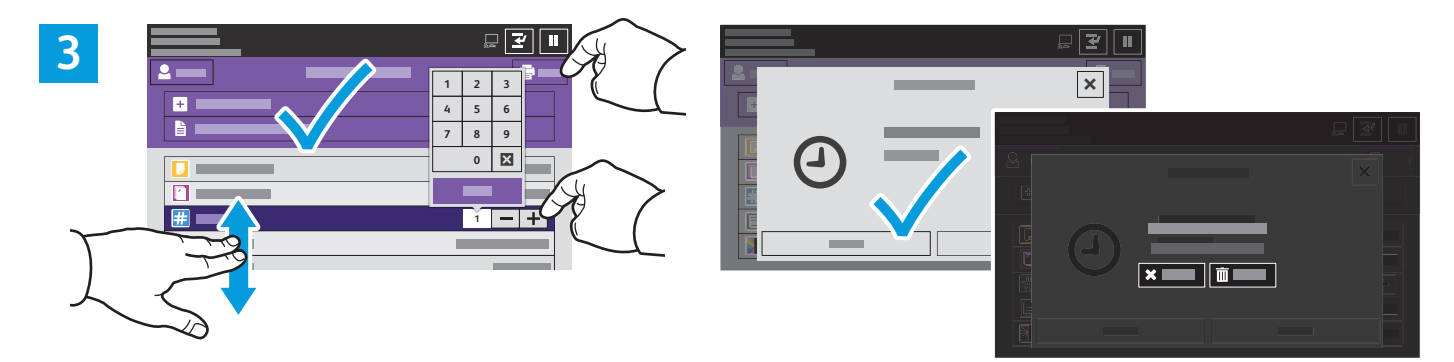

Na seznamu izberite nastavitve. Če želite izbrati število kopij, se dotaknite znaka plus (**+)** ali znaka minus (**–)**. Če želite natisniti večje število kopij, se dotaknite možnosti **Quantity** (Količina) in vnesite število. Dotaknite se možnosti Print (Tiskanje). Če želite izbrisati opravilo, se na zaslonu za tiskanje in potrditvenem zaslonu dotaknite možnosti **Delete** (Izbriši).